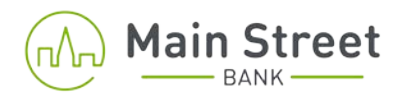

## **Business Intelligence Online Banking – How to Log in for the first time**

- Visit our website, BankMainStreet.com.
- Click on **"Business Login."**

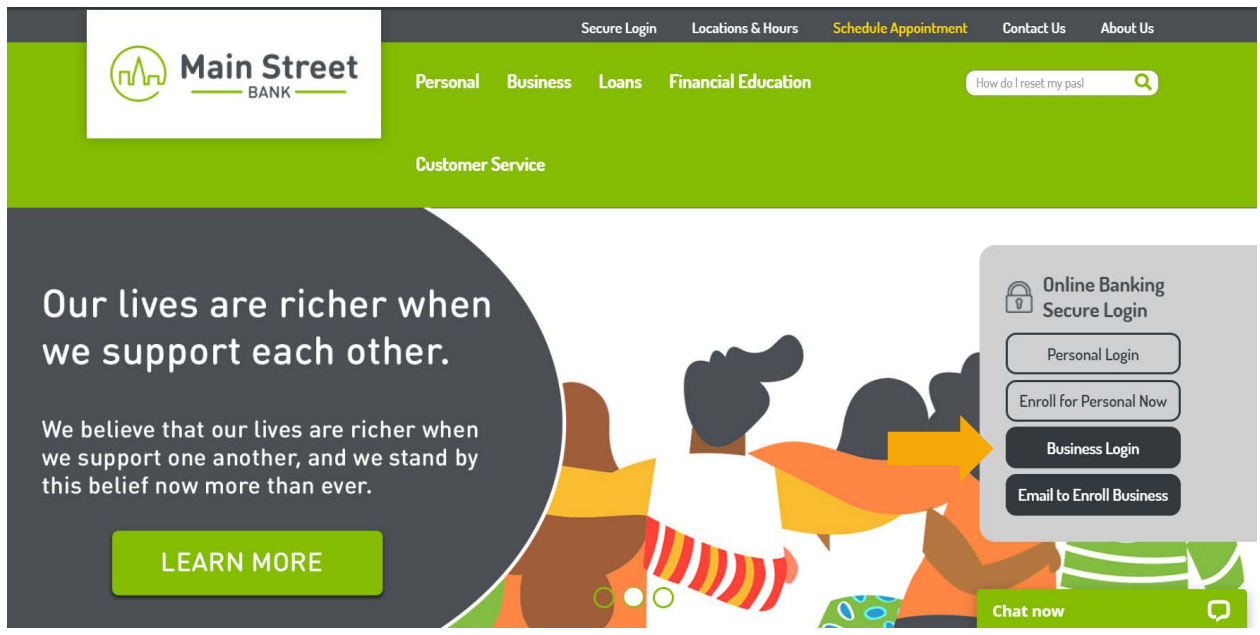

• You will be directed to "Sign in to Business Intelligence Online."

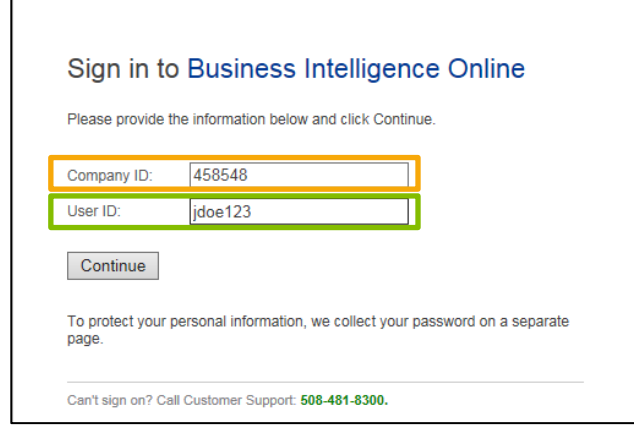

- Your **Company ID** is a numeric ID supplied by the bank. Each user of the company will use the same Company ID. Your **User ID** was chosen by you at time you completed your application.
- Click on "Continue."

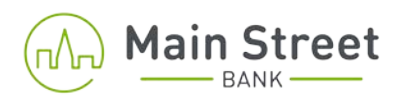

- For security purposes each new user will be prompted to complete a One-Time Security Code validation with a phone number on file at the financial institution.
- Click on **"Continue with Security Code."**

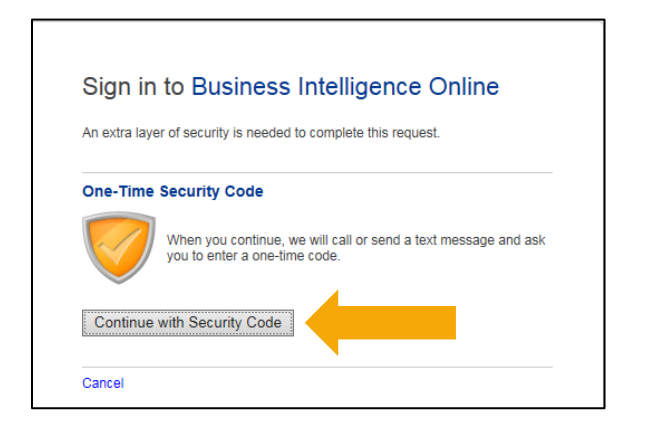

• Select the delivery method you wish to use, phone or text message, click on **"Continue."**

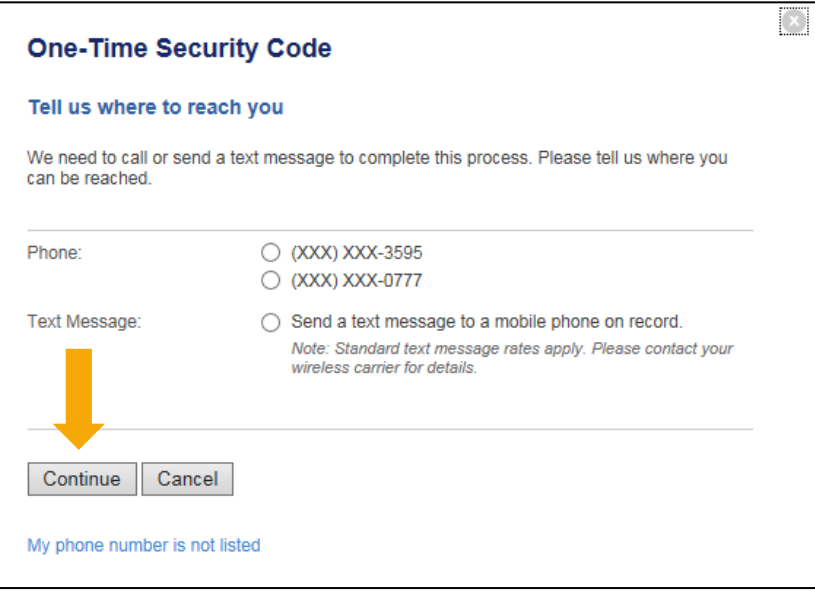

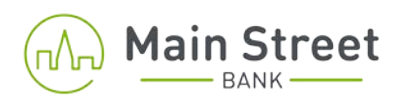

• If you select the phone method, **a one-time security code** will display on your computer which you will enter when you receive the phone call. After entering the code on your telephone key pad, you will be instructed to press "Phone Call Completed" to proceed.

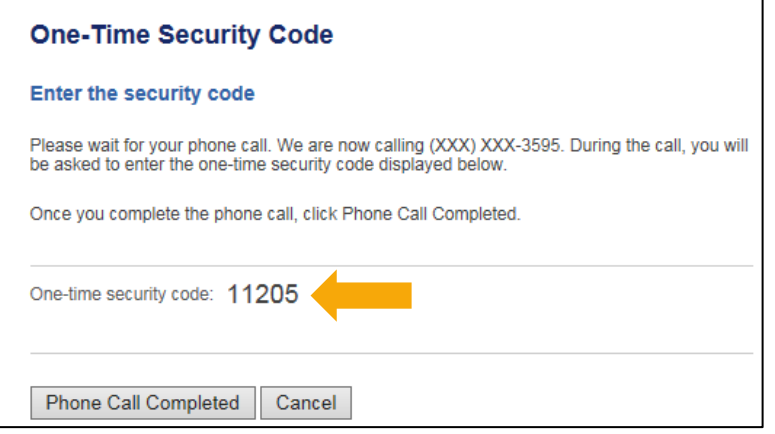

• To select the text message option **click the radio button** and press continue.

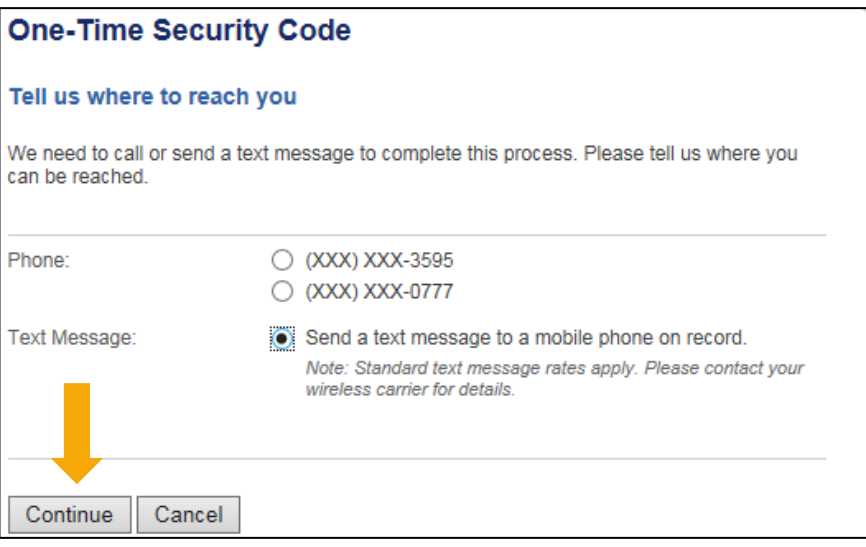

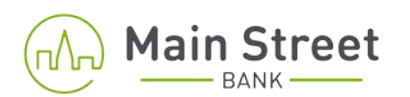

• Enter the **mobile phone number** on file with the bank and click on "Send Text Message."

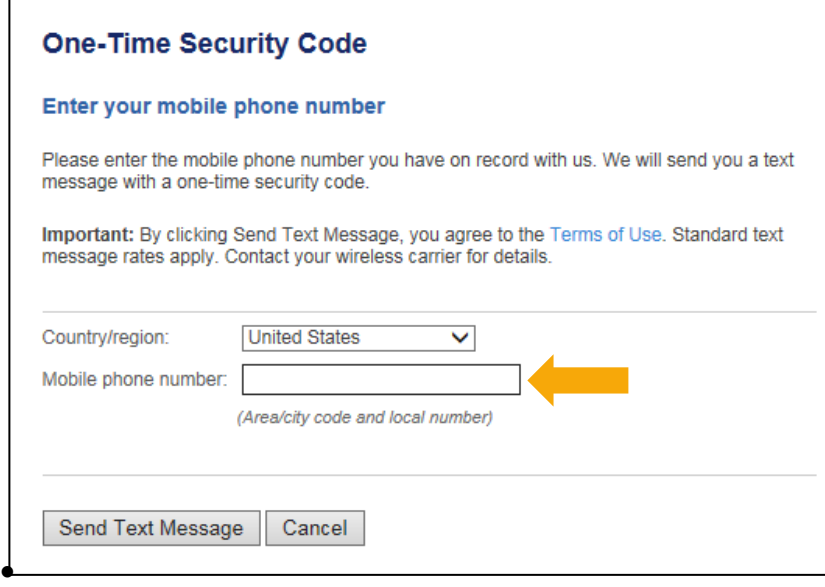

• The one-time security code will be in the body of the text message. **Enter the code you receive** in the box below and click on"Submit."

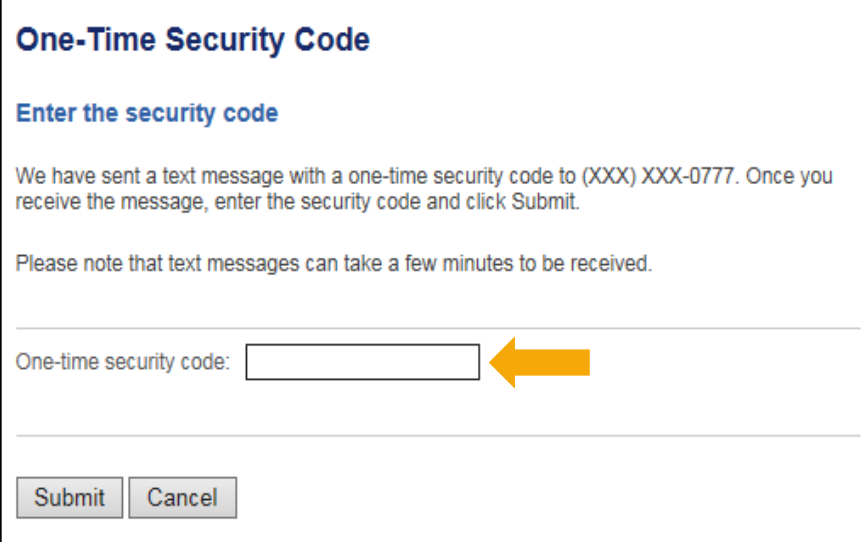

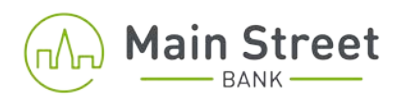

- Your temporary password (**case sensitive**) was provided to you by the bank via secure email when your enrollment was completed.
- Click on "Sign In."

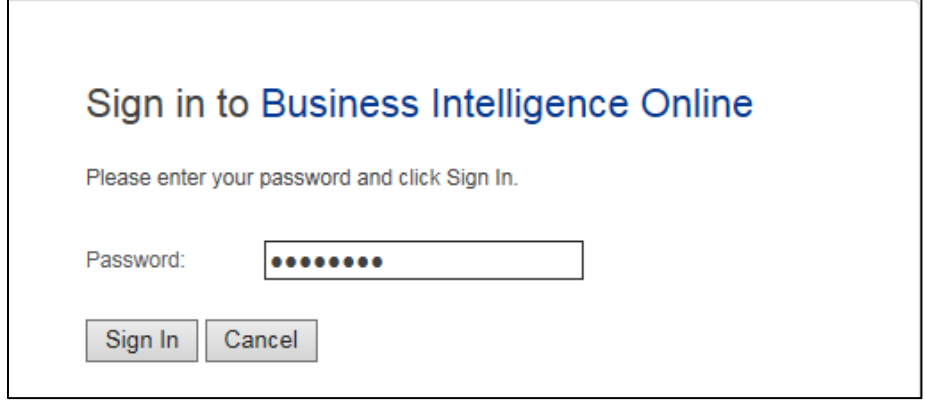

• Once logged in you will be required to change your password, parameters are indicated below. Enter your new password, then confirm your new password and select "Submit."

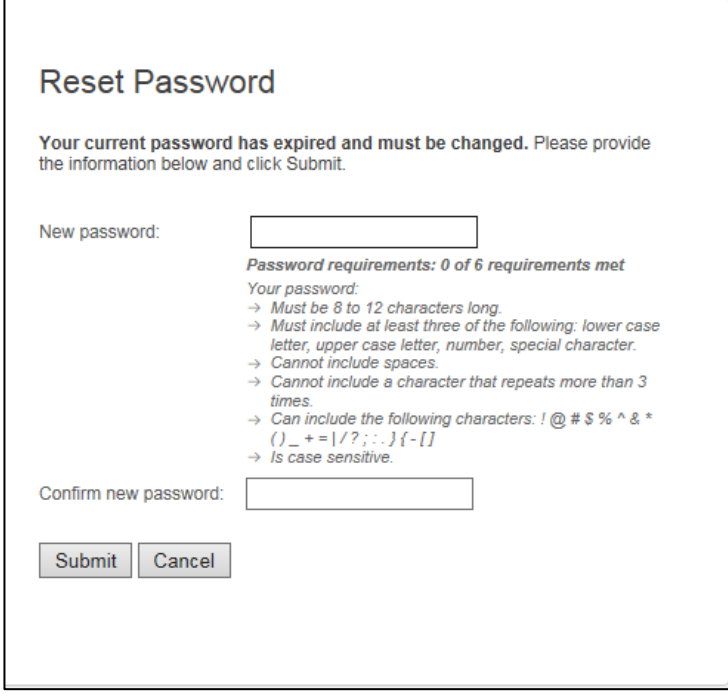

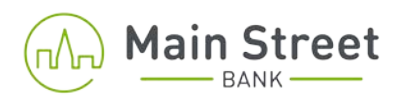

• You will receive a confirmation once you have successfully changed your password! Click "Continue" to proceed to online banking.

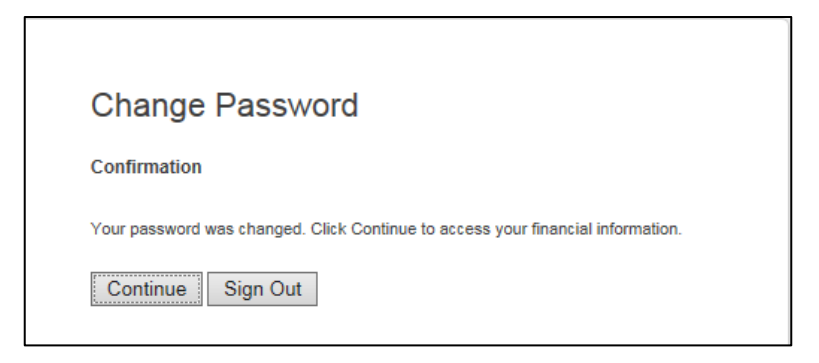

• You will be brought to the Dashboard set-up tool; you can customize which options you would like to view on your homepage, or continue with the pre-selected default options. Click "Continue to Dashboard."

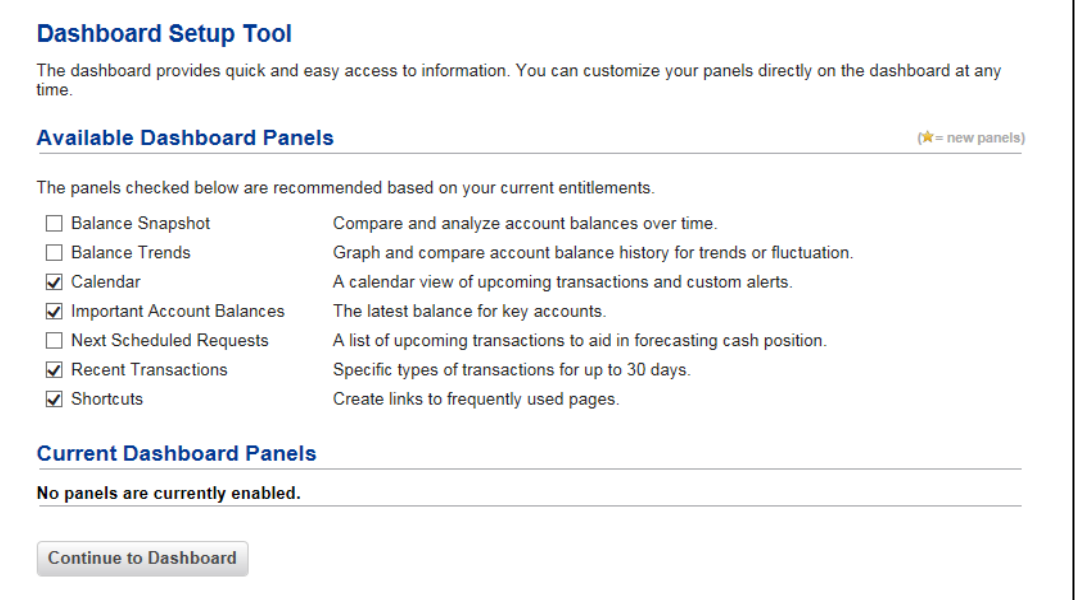